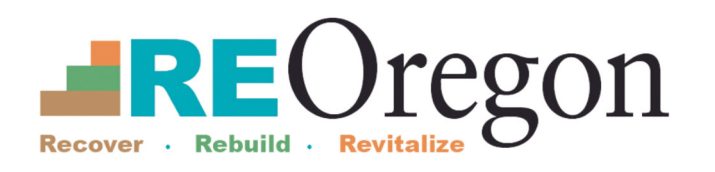

# **Como Crear Una Cuenta De Correo Electrónico**

**Como Crear Una Cuenta De Correo Electrónico**

 Cuestionario de Elegibilidad y para aplicar a otros programas de ReOregon.

## **Google**

**Paso 1- Para crear una cuenta de correo electrónico con Google, vaya a Google.com.**

- Seleccione "español" en el menú de la esquina a la esquina inferior izquierda.
- Seleccione el enlace "Crear cuenta".
- La mayoría seleccionaran "Para mi uso personal"

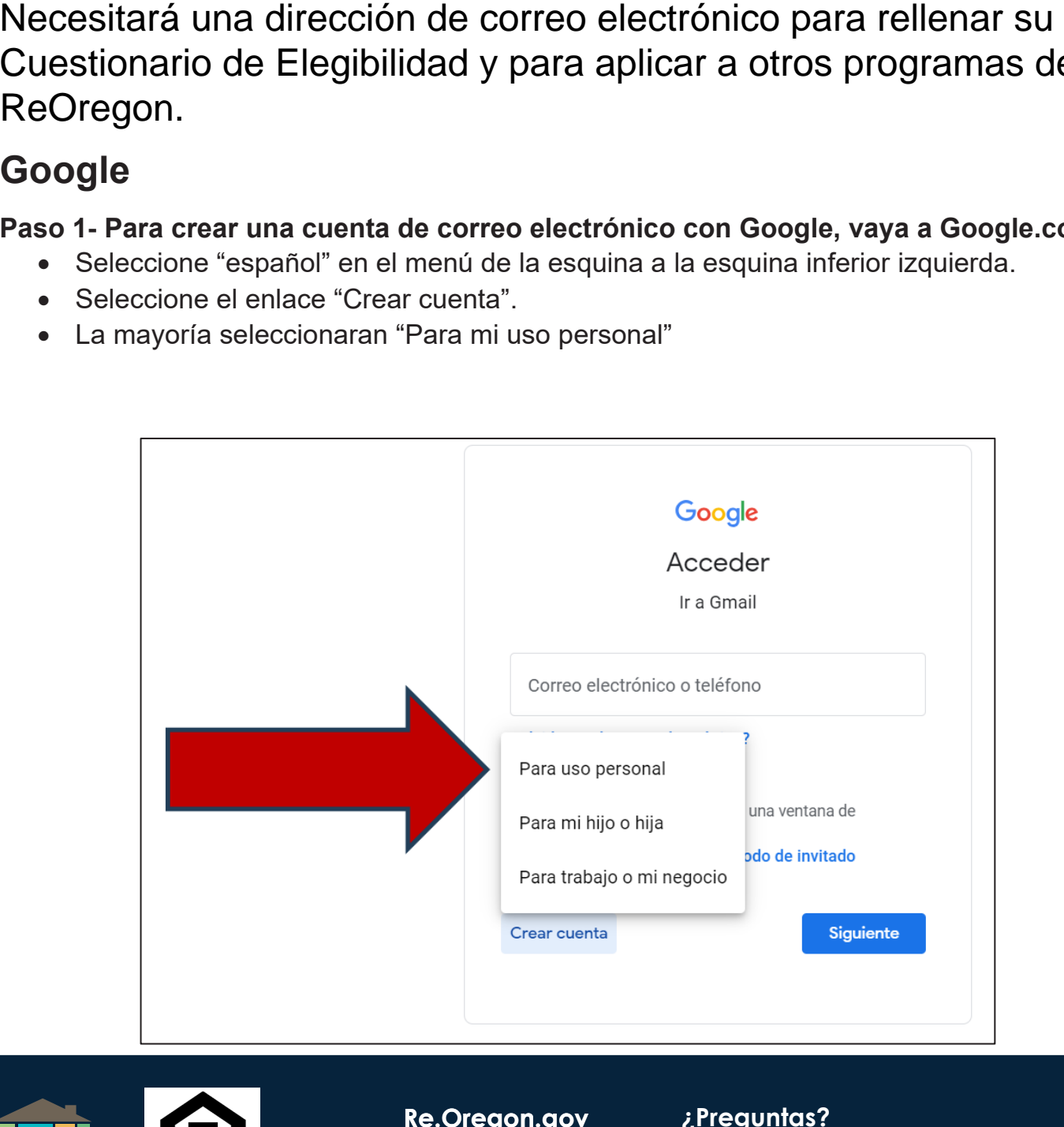

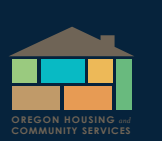

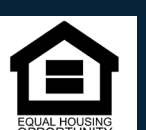

**Re.Oregon.gov**

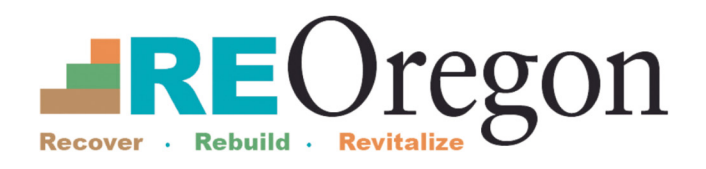

#### **Programa de Desempleo — Como Crear Una Cuenta De Correo Electrónico Paso 2-Introduzca su primer nombre y apellido.**

• Seleccione "Siguiente" para ir a la siguiente pantalla.

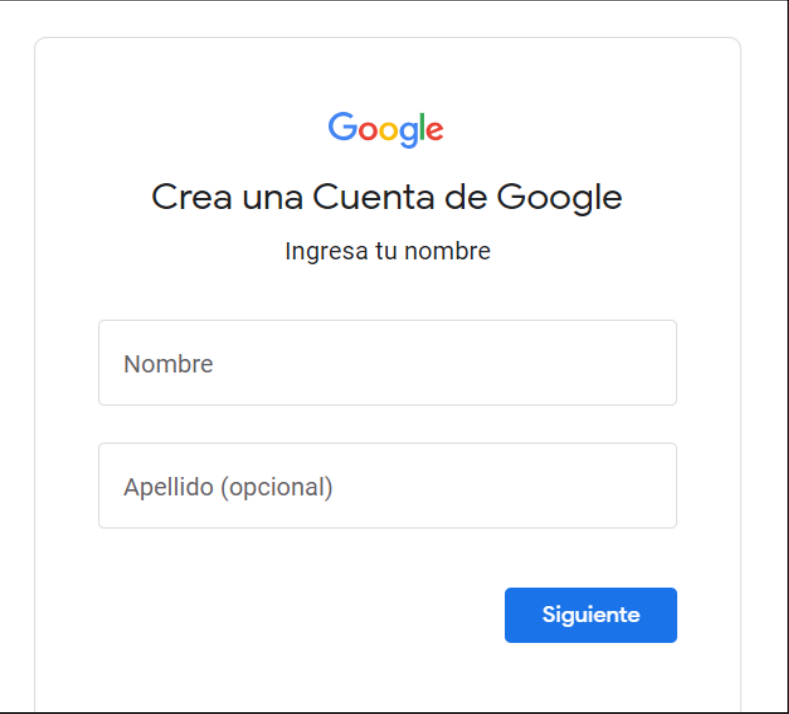

#### **Paso 3- Introduzca el día, año, y mes de nacimiento.**

- Introduzca la información de su género.
- Puede seleccionar "Prefiero no decirlo"

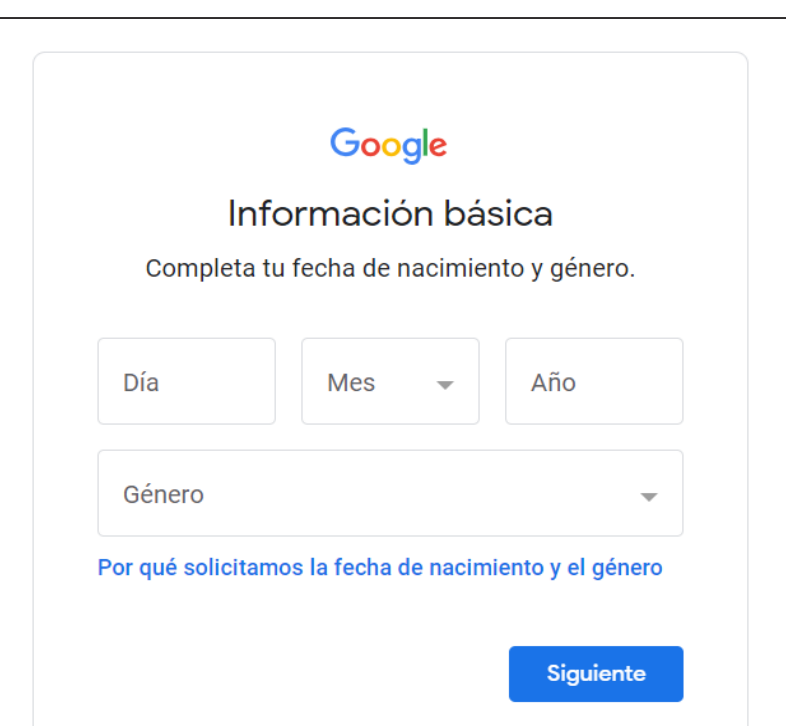

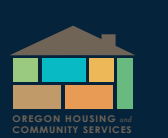

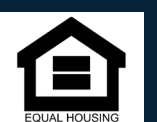

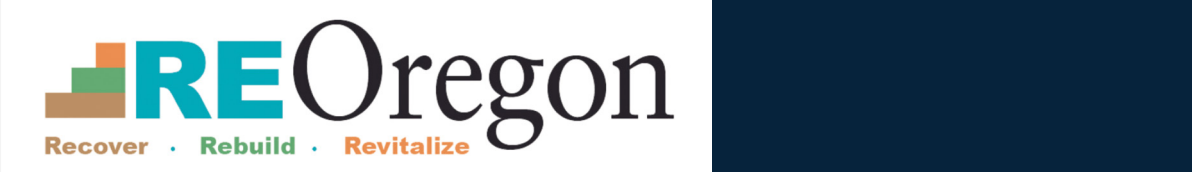

**Paso 4 – Puede seleccionar algunas sugerencias de correo electrónicos o seleccionar "Crear una dirección de Gmail para acceder tu cuenta de Google"**

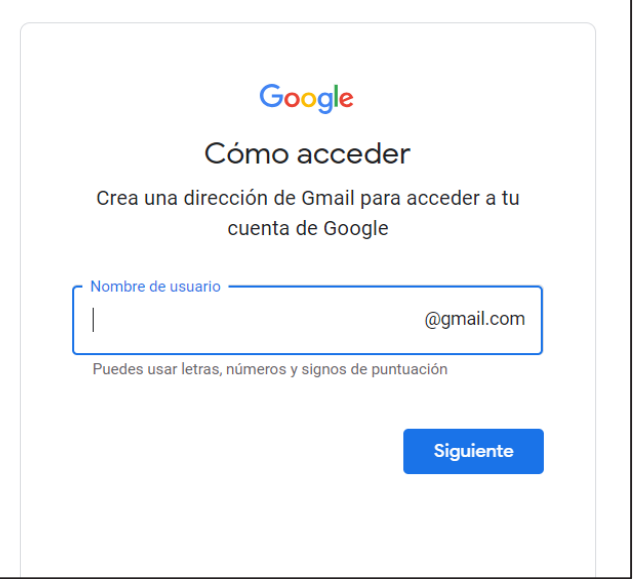

**Paso 5 – Cree una contraseña única con una combinación de letras, números, y símbolos.** 

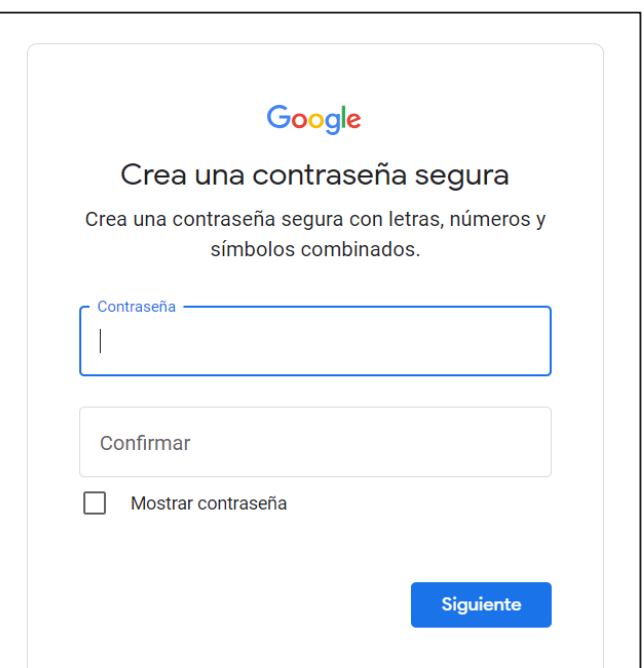

**Paso 6 – Tiene la opción de añadir un correo electrónico de recuperación si es que se bloquea este correo electrónico.** 

- Puede seleccionar "Omitir" si no quiere un correo electrónico de recuperación.
- Puede revisar la información de su cuenta.

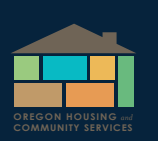

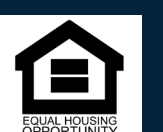

**Re.Oregon.gov** 

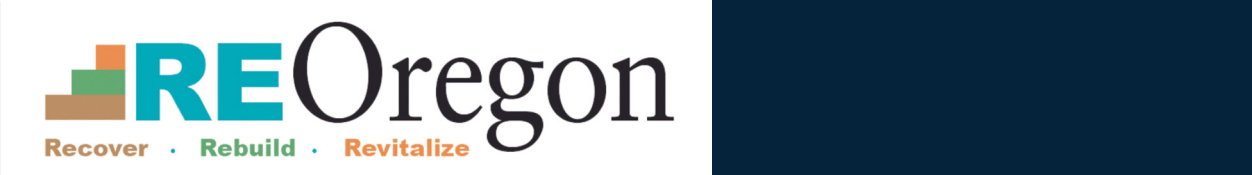

#### **Paso 7- Google le preguntara si esta de acuerdo con sus condiciones generales.**

Su cuenta de Gmail ha sido creada. Asegúrese de recordar su nueva dirección de correo electrónico y contraseña para que se pueda conectar y ver mensajes.

Sugerencias: Para cambiar la configuración de Gmail, incluyendo el idioma que usa, seleccione el icono de engranaje y seleccione "ver toda la configuración.

## **Microsoft**

**Paso 1. Para crear un correo electrónico con Microsoft, vaya a Outlook.com. Seleccione "cree una cuenta gratis".** 

• Puede cambiar el idioma seleccionando "español" en la esquina inferior izquierda de la pantalla.

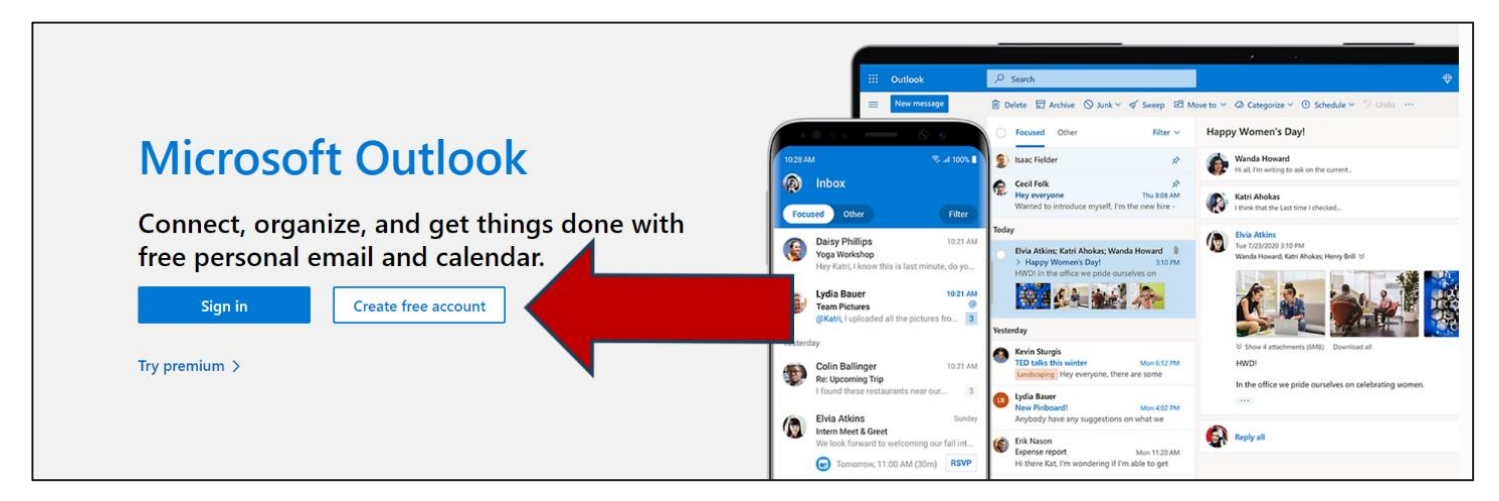

### **Paso 2. En la página de creación de cuenta, puede escribir la primera parte de su de su dirección de su correo electrónico y elegir si desea terminar con Hotmail.com o Outlook.com.**

- Si alguien tiene ese mismo correo electrónico, recibirá un mensaje de advertencia y puede escoger agregar letras y números y escribir algo diferente.
- Si tiene problema, puede recibir una sugerencia para "reclamar uno disponible"
- Si hace clic al enlace. Microsoft sugerirá varias direcciones que están disponibles que son similar a lo que haya escrito.
- Seleccione siguiente para ir a la siguiente pantalla para crear una contraseña.

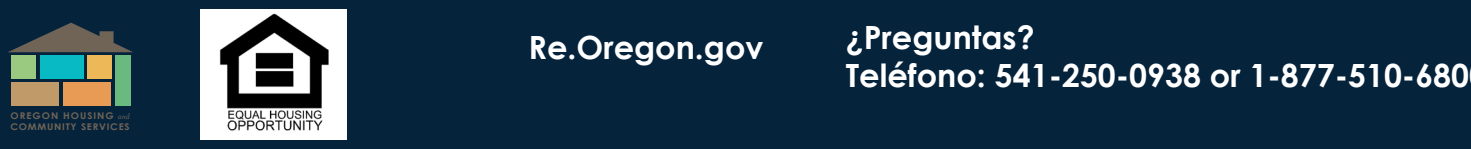

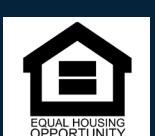

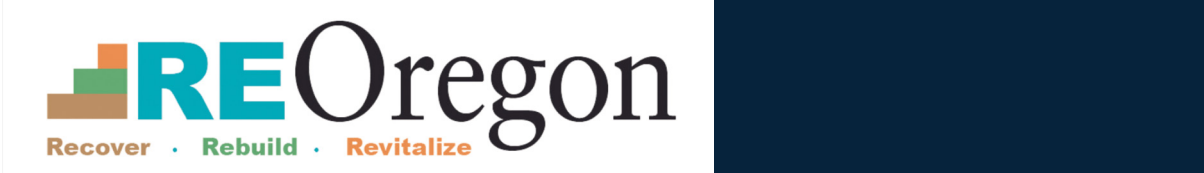

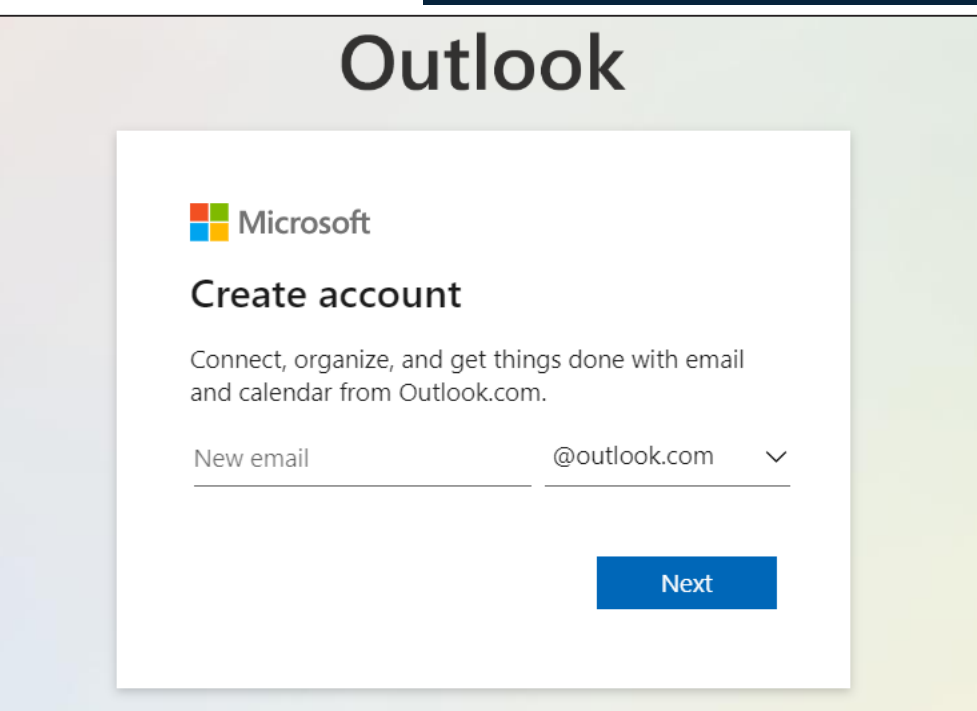

**Paso 3. Cree una contraseña única y fuerte con una combinación de letras, y números, y símbolos.** 

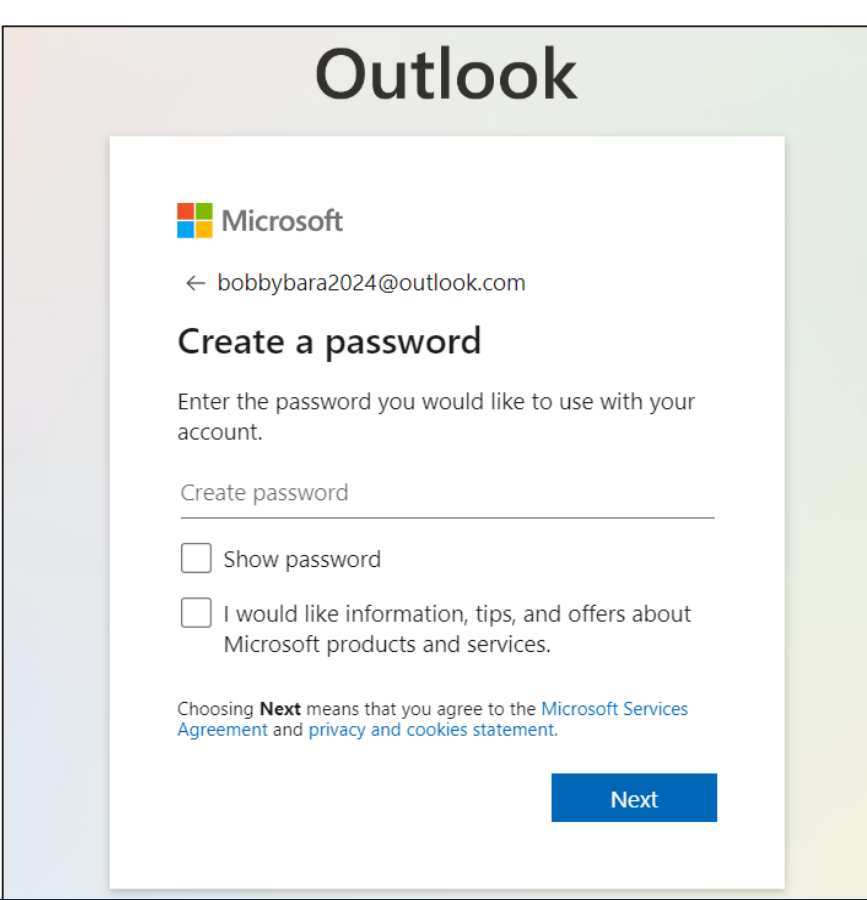

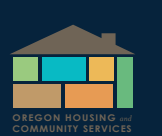

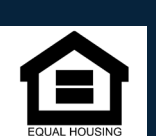

 $Re. Oregon.gov$ 

**Teléfono: 541-250-0938 or 1-877-510-6800** ¿Preguntas?

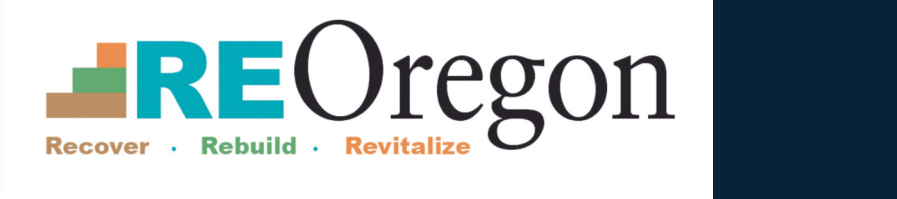

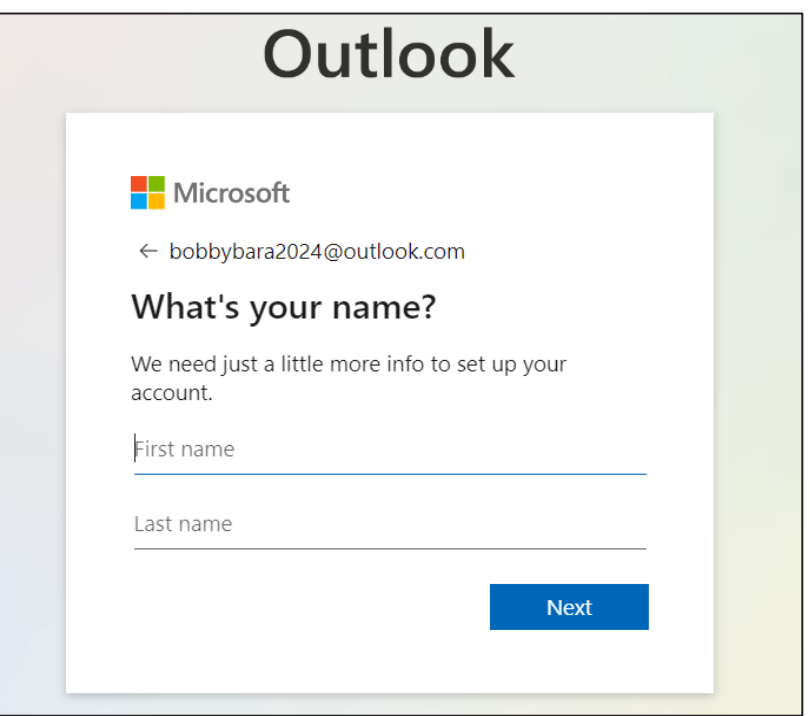

**Paso 5. Introduzca el día, mes, y año de nacimiento.** 

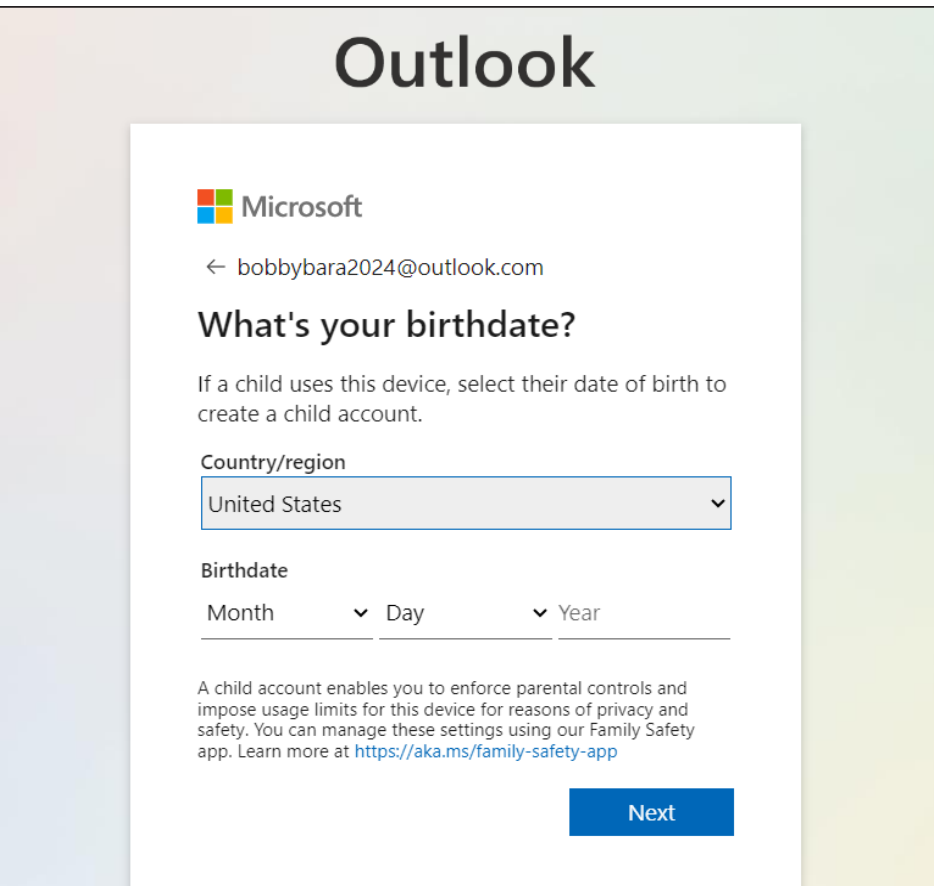

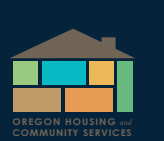

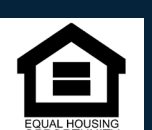

 $Re.O$ regon.gov

i Preguntas? **Teléfono: 541-250-0938 or 1-877-510-6800**

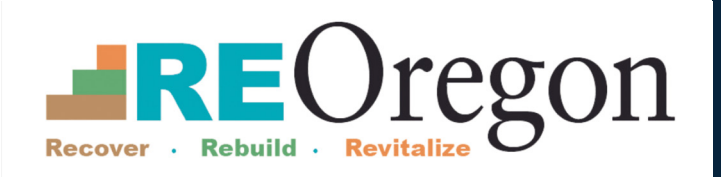

#### **Paso 6. Seleccione siguiente para terminar su cuenta.**

- Puede ser que tendrá que completar unos pasos adicionales para verificar que no es un robot.
- Su cuenta de Microsoft ha sido creada.
- Asegúrese de recordar su nueva dirección de correo electrónico y contraseña para que pueda conectar y ver mensajes.

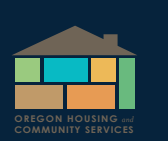

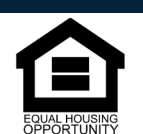

**Re.Oregon.gov ¿Preguntas?**